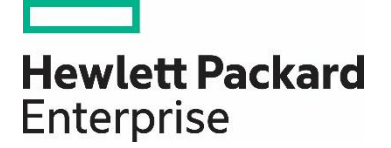

## **HPE Propel**

Software version 2.20

# **Customizing Launchpad**

## **Contents**

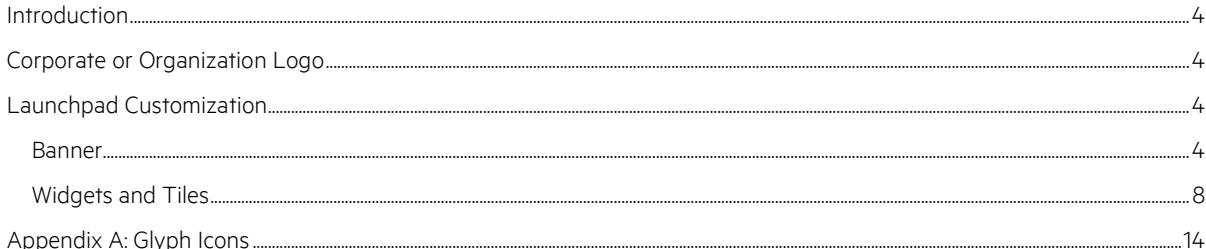

**Documentation release date: July 2016** 

Software release date: July 2016

## **Legal Notices**

#### **Warranty**

The only warranties for Hewlett Packard Enterprise products and services are set forth in the express warranty statements accompanying such products and services. Nothing herein should be construed as constituting an additional warranty. Hewlett Packard Enterprise shall not be liable for technical or editorial errors or omissions contained herein. The information contained herein is subject to change without notice.

#### **Restricted Rights Legend**

Confidential computer software. Valid license from Hewlett Packard Enterprise required for possession, use or copying. Consistent with FAR 12.211 and 12.212, Commercial Computer Software, Computer Software Documentation, and Technical Data for Commercial Items are licensed to the U.S. Government under vendor's standard commercial license.

#### **Copyright Notice**

© 2016 Hewlett Packard Enterprise Development LP

#### **Trademark Notices**

Adobe® is a trademark of Adobe Systems Incorporated.

Microsoft® and Windows® are U.S. registered trademarks of Microsoft Corporation.

UNIX® is a registered trademark of The Open Group.

Oracle and Java are registered trademarks of Oracle and/or its affiliates.

RED HAT READY™ Logo and RED HAT CERTIFIED PARTNER™ Logo are trademarks of Red Hat, Inc.

The OpenStack word mark and the Square O Design, together or apart, are trademarks or registered trademarks of OpenStack Foundation in the United States and other countries, and are used with the OpenStack Foundation's permission.

## **Documentation Updates**

The title page of this document contains the following identifying information:

- Software Version number, which indicates the software version.
- Document Release Date, which changes each time the document is updated.
- Software Release Date, which indicates the release date of this version of the software.

To check for recent updates or to verify that you are using the most recent edition of a document, go to: <https://softwaresupport.hpe.com/>. This site requires that you register for an HPE Passport and to sign in. To register for an HPE Passport ID, click Register on the HPE Software Support site or click Create an Account on the HPE Passport login page.

You will also receive updated or new editions if you subscribe to the appropriate product support service. Contact your HPE sales representative for details.

Use the Search function to find documentation, whitepapers, and other information sources. To learn more about using the customer support site, go to: [https://softwaresupport.hpe.com/documents/10180/14684/HP\\_Software\\_Customer\\_Support\\_Handbook/](https://softwaresupport.hpe.com/documents/10180/14684/HP_Software_Customer_Support_Handbook/)

### **Support**

Visit the HPE Software Support site at: [https://softwaresupport.hpe.com.](https://softwaresupport.hpe.com/)

This website provides contact information and details about the products, services, and support that HPE Software offers.

HPE Software online support provides customer self-solve capabilities. It provides a fast and efficient way to access interactive technical support tools needed to manage your business. As a valued support customer, you can benefit by using the support website to:

- **•** Search for knowledge documents of interest
- Submit and track support cases and enhancement requests
- Download software patches
- Manage support contracts
- Look up HPE support contacts
- Review information about available services
- Enter into discussions with other software customers
- Research and register for software training

Most of the support areas require that you register as an HPE Passport user and to sign in. Many also require a support contract. To register for an HPE Passport ID, click Register on the HPE Support site or click Create an Account on the HPE Passport login page.

To find more information about access levels, go to[: https://softwaresupport.hpe.com/web/softwaresupport/access-levels.](https://softwaresupport.hpe.com/web/softwaresupport/access-levels)

HPE Software Solutions Now accesses the HPE Software Solution and Integration Portal website. This site enables you to explore HPE Product Solutions to meet your business needs, includes a full list of Integrations between HPE Products, as well as a listing of ITIL Processes. The URL for this website is [https://www.hpe.com/us/en/solutions.html.](https://www.hpe.com/us/en/solutions.html)

## <span id="page-3-0"></span>**Introduction**

Your administrator can customize the display of the HPE Propel Launchpad to meet your organization's needs.

#### Launchpad Configuration File

One of the primary configuration files involved in Launchpad customization is the configuration file: /opt/hp/propel/launchpad/conf/dashboard.json. A detailed example content can be found in the Launchpad [Customization](#page-3-2) section.

Note: The HPE Propel Launchpad service must be restarted after changes are made to the dashboard.json file. To do this, enter service launchpad restart from the command prompt. Users must log out, clear their browser cache, and log in again to see the changes.

#### Glyph Icons

The Portal styling framework uses a collection of open source glyph icons that can be used throughout the application. See Appendix A: Glyph Icons.

## <span id="page-3-1"></span>**Corporate or Organization Logo**

A logo or picture for your company or organization can be used in the HPE Propel Launchpad and Portal. It will be displayed on the HPE Propel login page, in Launchpad, in the upper left-hand corner of Portal views, and in administrator UIs where appropriate.

Add a logo or picture as follows:

- 1. Access the organization administration user interface (UI). (Select **Identity** from Launchpad.)
- 2. Create a new organization or select an existing organization to modify.
- 3. Select General Information.
- 4. Enter the URL for a picture that represents the organization in the Organization Picture URL box.
- 5. Click Save.

Note: The HPE Corporate logo is not part of the out-of-the-box content. It is a custom image.

## <span id="page-3-2"></span>**Launchpad Customization**

#### <span id="page-3-3"></span>**Banner**

Launchpad banner customization is achieved by modifying the configuration file typically located at

/opt/hp/propel/launchpad/conf/dashboard.json. A version of the *dashboard.json* file can optionally be customized for each organization. The filename should follow naming convention dashboard. <organization name>.json. For example, an organization named ACME would have a customized file named dashboard.ACME.json*.* Launchpad will automatically look for this file when a user from organization ACME logs in. If this file does not exist, the contents of *dashboard. json* will be used.

Note: The HPE Propel Launchpad service must be restarted after changes are made to the dashboard.json file.

As part of Launchpad banner customization, multiple banners can be defined. Each will be displayed for the specified time interval on a rotating basis. Customization is done by modifying the header content in the configuration file.

Following is an example banner with properties labeled for identification.

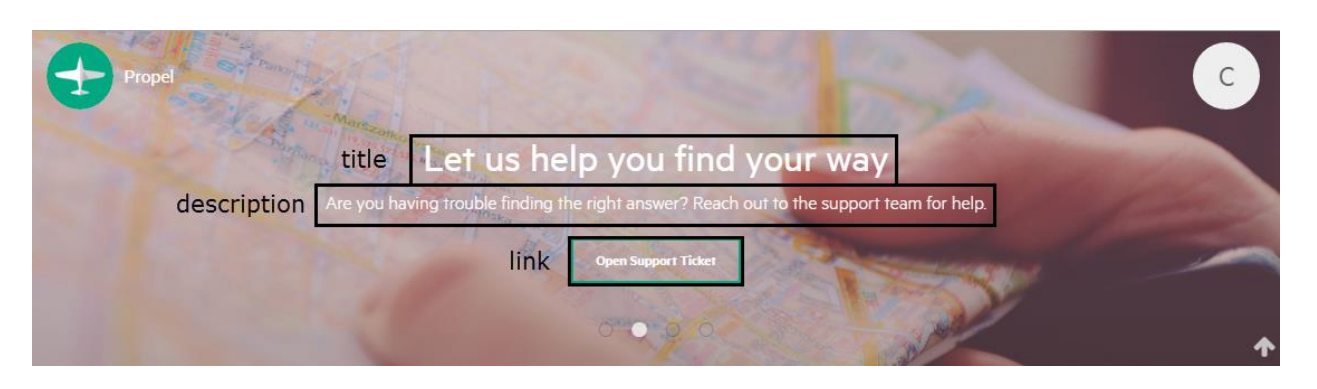

Banner header configurations file properties:

Note: Configuration properties are typically optional. At least one entry in items must be defined for the banner to be useful. Values will be empty if default properties are not defined and individual items properties are also not defined.

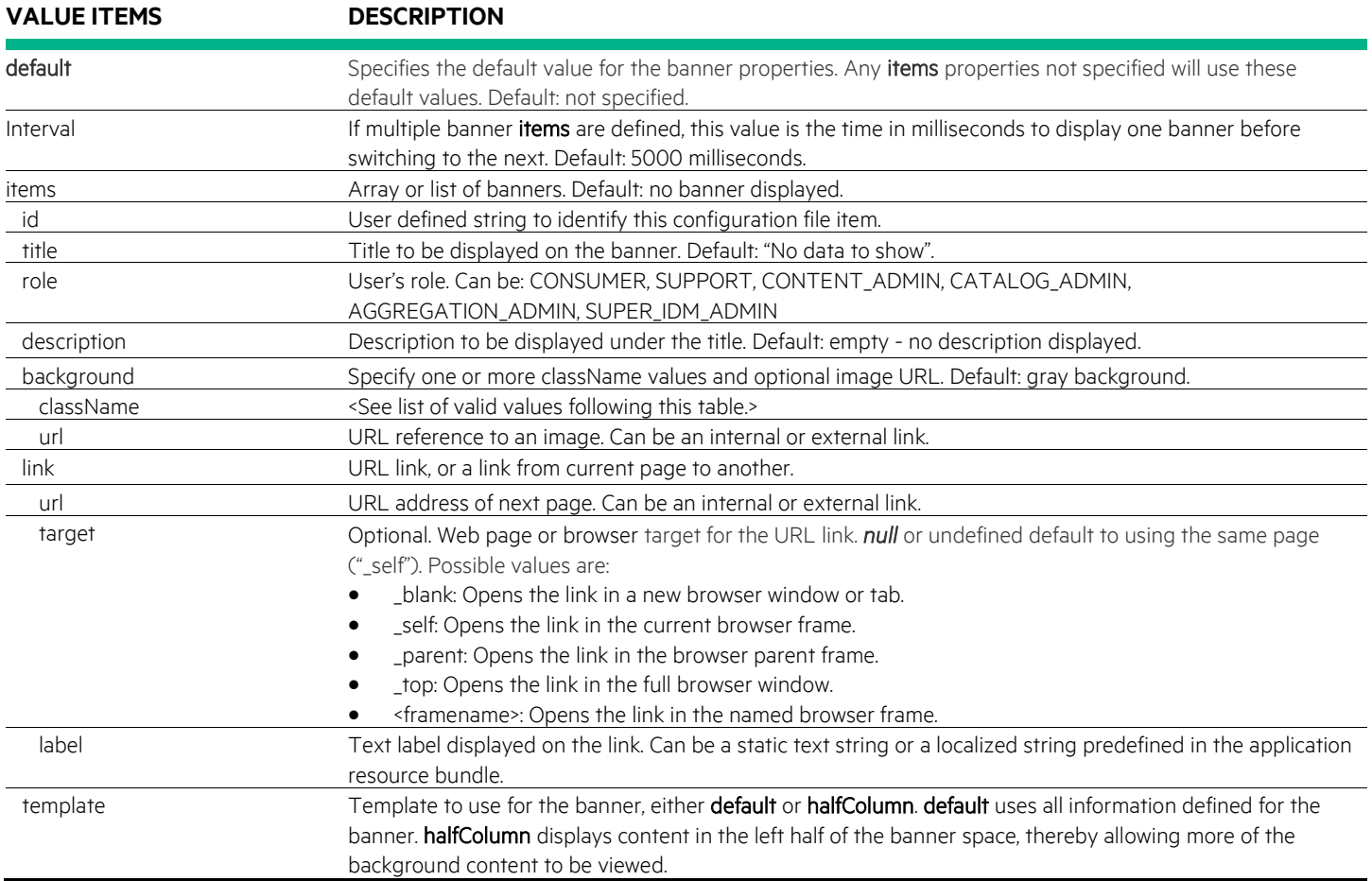

#### Banner className values

The following predefined className values are available (examples follow):

**•** Text colors:

- o text-primary
- o text-secondary
- o text-alert
- o text-success
- o text-warning
- o text-info
- o text-muted
- Background colors:
	- o bg-primary
	- o bg-secondary
	- o bg-alert
	- o bg-success
	- o bg-warning
	- o bg-info
	- o bg-muted
	- o bg-default
- **•** Border colors:
	- o border-primary
	- o border-secondary
	- o border-alert
	- o border-success
	- o border-warning
	- o border-info

Examples of primary, secondary, alert, success, warning, info, muted and default colors:

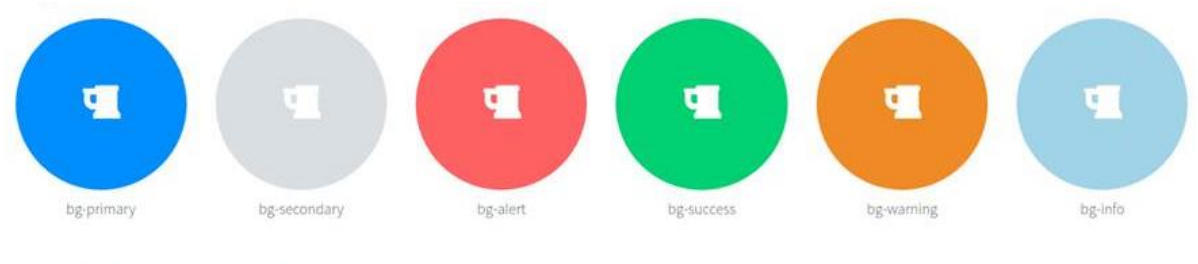

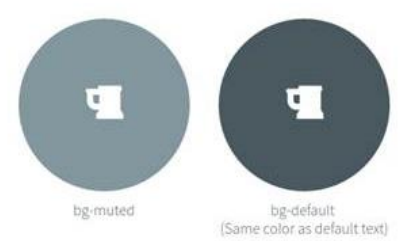

#### Example configuration file content format:

```
header: {
   interval: Number, //in milliseconds
   items: [
     {
       "id": String,
       "title": String,
       "role": String,
```

```
 "description": String,
       "background": {
         "className": String,
         "url": String
 }
       "link": {
         "label": String,
         "url": String 
       },
     },
     ...
  ]
}
```
Following is example content that could be included in the configuration file typically found at /opt/hp/propel/launchpad/conf/dashboard.json. Each banner displays for 5 seconds before switching to the next banner. { "header": { "interval": 5000, // 5 seconds - speed of carousel autoplay "items": [ { //The first banner uses assets available in the Portal, and uses the default template. "id": "dashboard-banner service", "title": "lpd.dashboard.banner.service.title", "description": "lpd.dashboard.banner.service.description", "role": ["CONSUMER", "SUPPORT"], "background": { "url": "assets/launchpad/images/banner-01.png" } }, { //The second banner specifies the halfColumn template, and includes a URL link button. "id": "dashboard-banner support", "title": "lpd.dashboard.banner.support.title", "description": "lpd.dashboard.banner.support.description", "role": ["CONSUMER", "SUPPORT"], "template": "halfColumn", "link": { "label": "lpd.dashboard.banner.support.link", "url": "https://localhost:8089/#/support", "className": "border-alert text-alert bg-secondary" }, "background": { "className": "text-primary bg-secondary", "url": "assets/launchpad/images/banner-02.png" } } ] } }

Caution: It is recommended you verify that your modified dashboard.json file is a valid JSON format. A number of tools are available on the internet to do this.

#### <span id="page-7-0"></span>**Widgets and Tiles**

Widgets and tiles can be added only to Launchpad; they cannot be added to applications or components such as the Shop app. Your administrator can add custom widgets and tiles to the My Information and the My Applications sections of Launchpad, shown in the following image.

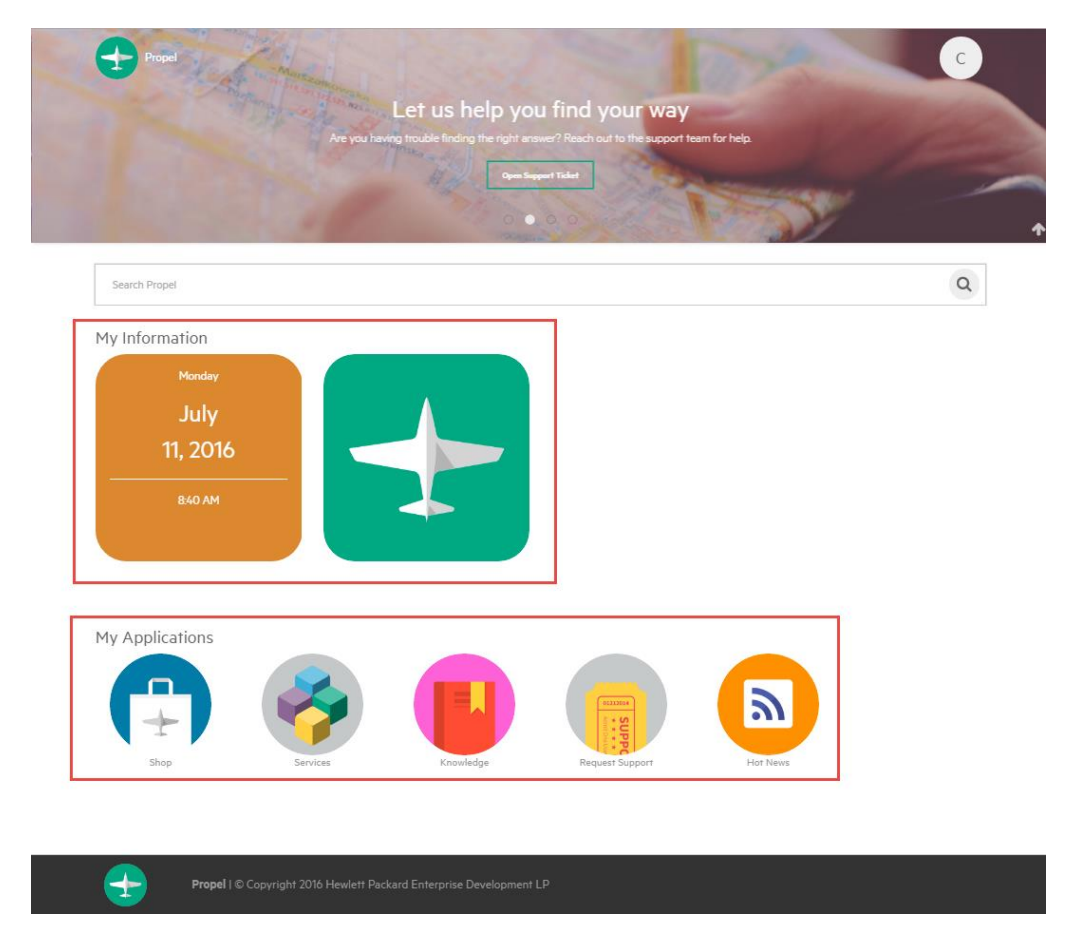

#### My Applications section

HPE Propel's Launchpad My Application section is initially populated based on the user's role. This section contains tiles with static links. Administrators can create custom entries for the My Application section in configuration file /opt/hp/propel/launchpad/conf/dashboard.json.

There is no HPE Propel user interface for changing the content in the My Applications section of Launchpad; dashboard.json should be modified directly.

Following is example My Applications dashboard.json content:

```
{
   "label": "lpd.dashboard.sections.myApps",
   "tiles": {
     "items": [
       {
         "id": "dashboard-tile_mpp",
         "label": "endpoint.mpp",
         "role": ["CONSUMER", "SUPPORT"],
```

```
 "backgroundImage": "assets/propel-endpoints/images/app-marketplace.png",
         "link": "<hostname>:<port>"
       },
       {
         "id": "dashboard-tile_subscription",
         "label": "endpoint.subscription",
         "role": ["CONSUMER", "SUPPORT"],
         "backgroundImage": "assets/propel-endpoints/images/app-subscriptions.png",
         "link": "<hostname>:<port>"
       },
 …
     }
  }
}
```
#### My Information section

Custom widgets in Launchpad's My Information section are defined per organization in HPE Propel's Identity application as shown in the following, and will be available to all users in that organization.

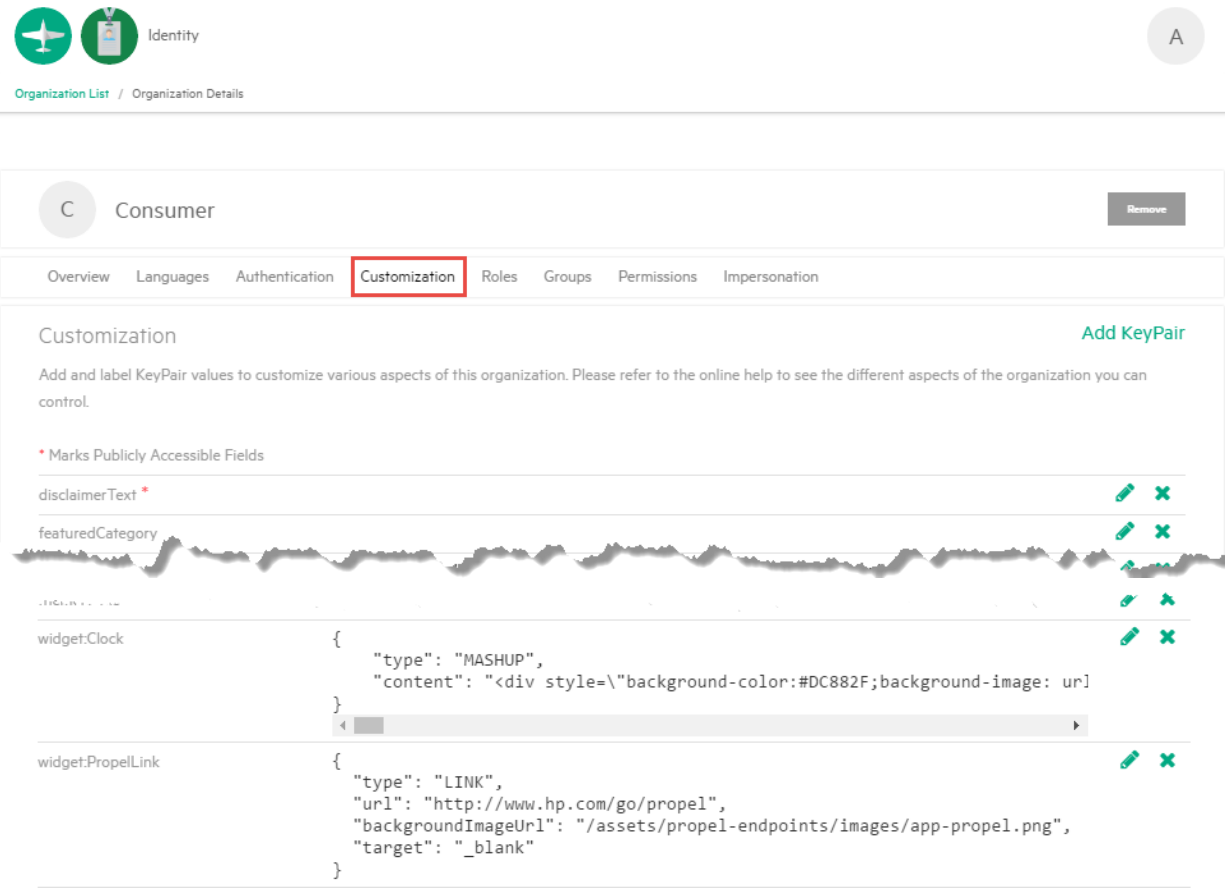

Notice that there are entries for two custom widgets corresponding to the two widgets under My Information in the previous Launchpad image.

#### Creating Widgets

Launchpad My Information section widgets are created in HPE Propel as key:value pairs in the Customization area of the Organization List view, accessed as follows:

- 1. Click the Identity application in HPE Propel Launchpad.
- 2. Click the tile for the organization you want to customize.
- 3. Click Customization.

Note that user must be logged in with appropriate administrative privileges to access this view.

In the **Customization** view, edit existing properties by clicking on the edit icon  $\Phi$  on the right side of the field, or to create a new widget, click the Add KeyPair button at the bottom of the Customization view. When finished, click Save.

The key, or name, provided must be prefixed with widget: in order to identify this key pair as a widget. The value of the key pair will always be a JSON object, and specific values required will depend on the widget type as detailed in following sections. *Figure 1: Create KeyPair Example*

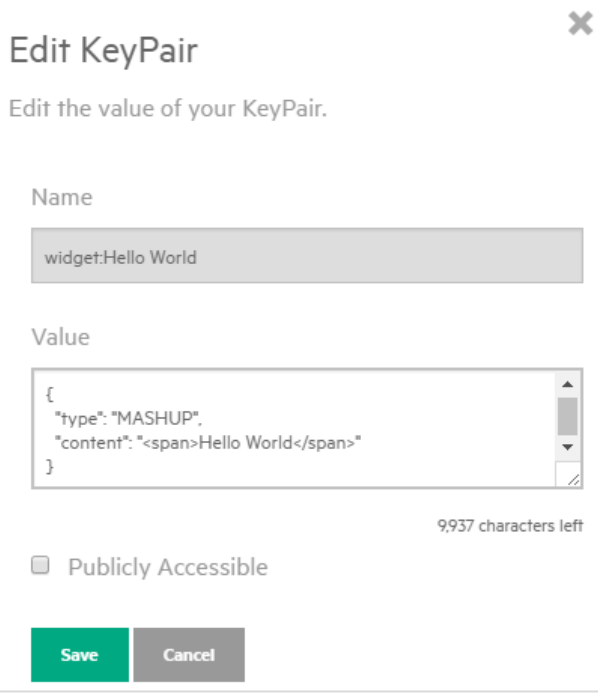

HPE Propel Launchp[ad supports the following types of widgets:](#page-10-0)

- [Link Widget](#page-9-0)
- **•** [Mashup Widget](#page-10-0)

The size of widgets and tiles in Launchpad is fixed. It is recommended that you not change the size of even complex mashup widgets as unexpected behavior can result.

#### <span id="page-9-0"></span>**Link Widget**

A link widget is a quick-and-easy shortcut to access a URL from Launchpad. As with all custom widgets, link widgets display in the My Information section of Launchpad.

Use the Create KeyPair dialog to create a custom link widget. The type value must be set to LINK. With link widgets you customize the link URL, display name, icon image, background image, and the HTML target.

```
VALUE ITEMS DESCRIPTION
```
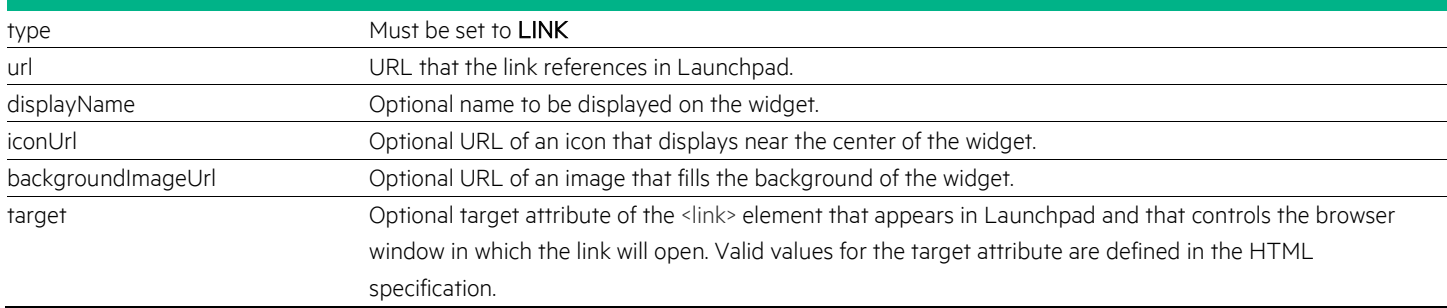

Tip: If new to creating widgets, review existing custom widgets in Launchpad and associated details in the Edit KeyPair dialog to help in creating new widgets.

Following is the content for the custom HPE Propel link widget in Launchpad.

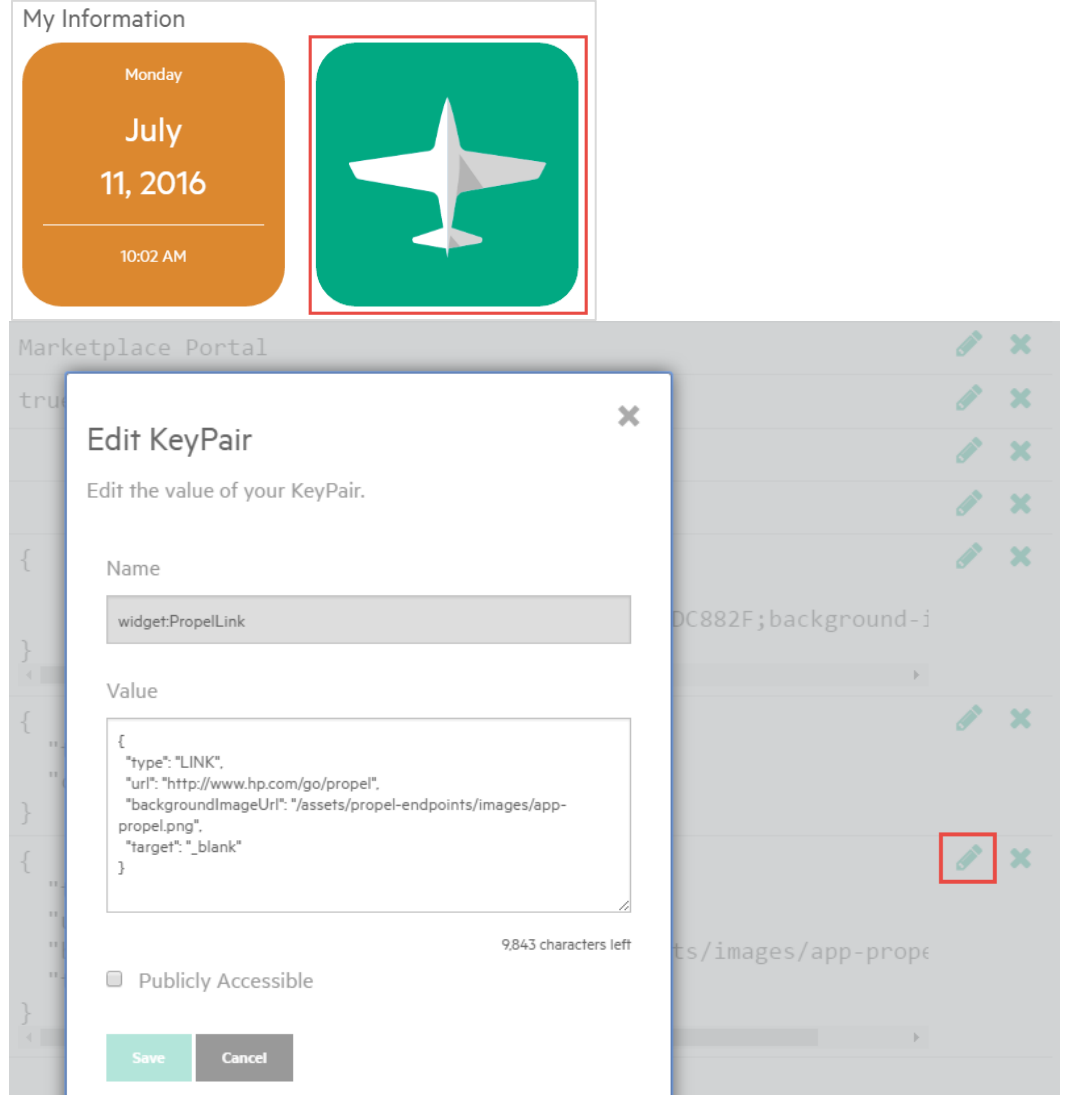

#### <span id="page-10-0"></span>**Mashup Widget**

Mashup widgets give administrators the ability to define more complex widgets to meet an organization's needs. These might be generally useful widgets such a calendar or clock, or perhaps widgets for HPE Propel-specific information such as recent subscriptions.

Mashups widgets require type be set to MASHUP. Mashup widgets contain one other key:value pair, content, which contains the source for your mashup.

Note: All double quotation marks (") must be escaped (\") in the mashup widget content.

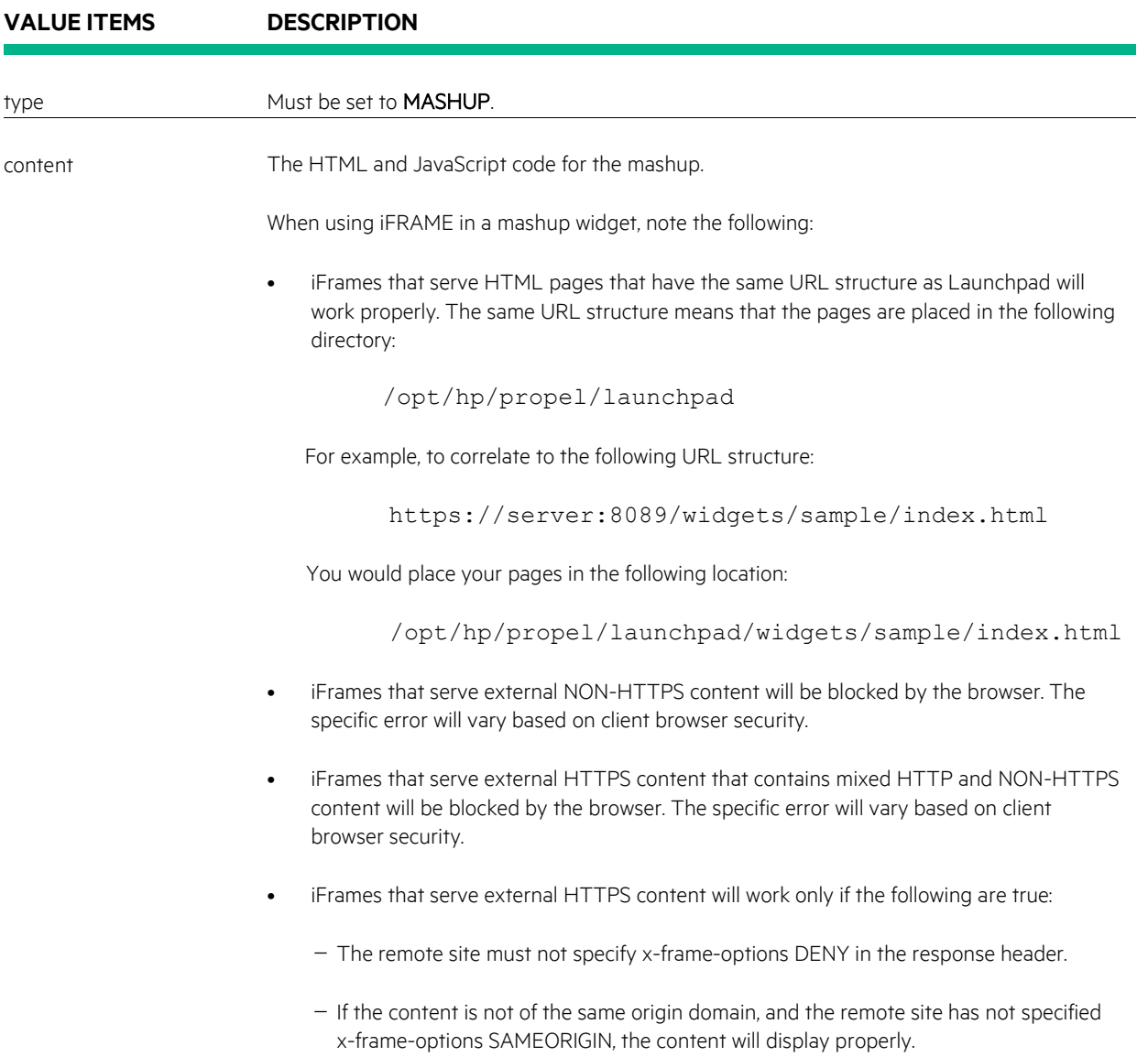

Example custom widget: Clock

```
{
"type": "MASHUP",
```

```
"content": "<div style=\"background-color:#DC882F;background-image: url(''); color: 
#FFFFFF; font-size: 18px;background-repeat: no-repeat; padding-left: 20px;padding-top: 
20px;padding-right: 20px;padding-bottom: 20px;line-height: .7;height:100%;\"><p 
id=\"weekday\" style=\"font-size: 18px;\">-</p><h1 id=\"month\" style=\"font-size:
36px;color:white;\">-</h1><h1 style=\"font-size: 36px;color:white;\"><span id=\"day\">-
</span>, <span id=\"year\">-</span></h1><hr style=\"color: #FFF;border-color:white;\"/><p
```

```
style=\"font-size: 18px;\"><span id=\"hmm\">-</span> <span id=\"ampm\">-
</span></p></div><script type=\"text/javascript\">function startClock() { var months = [ 
\"January\", \"February\", \"March\", \"April\", \"May\", \"June\", \"July\", \"August\", 
\"September\", \"October\", \"November\", \"December\" ]; var weekdays = [\"Sunday\", 
\"Monday\", \"Tuesday\", \"Wednesday\", \"Thursday\",\"Friday\",\"Saturday\"]; function 
updateClock() { var now = new Date(); var hours = now.getHours(); var minutes =
now.getMinutes(); var ampm = \MAM\"; if (Math.floor(hours/12)==1) { ampm = \MPM\"; hours
= hours - 12; } if (hours == 0) { hours = 12; } var ms = \Upsilon \Upsilon + minutes; if (ms.length ==
1) { ms = \Psi\ + ms; } try { document.getElementById(\"weekday\").textContent =
```

```
weekdays[now.getDay()]; document.getElementById(\"month\").textContent = 
months[now.getMonth()]; document.getElementById(\"day\").textContent = now.getDate();
document.getElementById(\"year\").textContent = now.getFullYear(); 
document.getElementById(\"hmm\").textContent = hours + \":\" + ms;
```

```
document.getElementById(\"ampm\").textContent = ampm; } catch (err) { 
clearInterval(clockInterval); } } updateClock(); var clockInterval =
```
setInterval(updateClock, 1000); } startClock(); </script>"

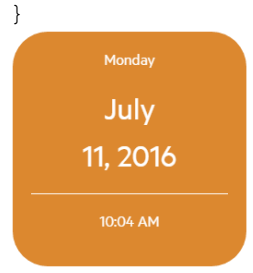

#### **Limitations and Requirements**

From a performance perspective, additional widgets will take more time to retrieve the associated data. This will result in slower rendering of the Launchpad. This impacts actions such as:

- Login time.
- Refreshing the Launchpad view.
- Returning to Launchpad.

When you create custom widgets, be aware of the following limitations and requirements:

- Variables are shared by widgets. If you are using the same variable name, e.g. list, in multiple widgets, unexpected behavior will result if "list" is assigned different values in the widgets' content.
- Widgets cannot be shared between organizations, they must be created for each organization.

#### **Additional Ways to Customize Widgets**

There are several ways to customize widgets in Launchpad. As long as you adhere to the security restrictions for running external scripts on HTTPS you can implement widgets any way you want. However, some approaches are simpler than others.

For convenience, custom widgets have access t[o jQuery](http://api.jquery.com/) an[d SugarJS.](http://sugarjs.com/api) When you use the jquery.ajax() function to make calls to the HPE Propel Launchpad APIs, the user session authorization token will automatically be included. You do not need to extract the user data from the session.

```
Optionally, you can extend this code to include an inline <style> tag for more complex CSS cases:
 </script><style type=\"text/css\">#expensiveSubsDiv>p{color:black}</style>
```
When you append a style tag, wrap your widget in a top level div, such as <div id=\"expensiveSubsDiv\">. This will ensure help your styling does not contaminate elements outside your widget.

Using jQuery, combined with SugarJS, should make developing widgets relatively simple, even when you use data from HPE Public APIs, as shown in the previous example. However, there are limitations when running external scripts in an HTTPS environment. Do not expect to be able to copy and paste an iframe from a widget-generating website when running in an HTTPS environment. This is not supported at the browser level.

#### **Using the IFrame Technique**

Due to limitations of widgets you might find that trying to store your entire mashup widget in the content value of the body can be quite a challenge when having to escape (\) quotation marks in your source, e.g., "<div id=\"recentSubs\">...". Using the Iframe technique will enable you to create much more complicated widgets with much less frustration.

For example:

```
{
    "type": "MASHUP",
    "content": "<iframe src=\"widgets/IFrameSample/index.html\" height=\"100%\" 
width=\"100%\"></iframe>"
}
```
This is an example of code that will leverage the IFrame technique in a mashup widget. It's important to note that the height and width of the IFrame should be set to 100% to fill the space available within the widget. You are still required to escape quotation marks within the content*;*  however the issue is significantly reduced by moving the bulk of your source code out of the widget's content in the HPE Propel Organization Customization area, and onto your HPE Propel system. The location for your files is: */opt/hp/propel/launchpad*.

In the *launchpad* folder you can create a subfolder for your custom widgets. In the example above this subfolder was named widgets. The related files for this one widget were placed into subfolder IFrameSample. Add your .html, .css and .js files and reference the index.html file in your IFrame src attribute as shown above.

Note: When using the IFrame technique you will not have access to any scripts used by Launchpad (including jQuery, sugarJS and AngularJS), so you will need to reference a public version of any scripts or libraries your widget uses, or more ideally, search the *launchpad/bower\_components* folder and reference available libraries there.

Jquery: <script src="/bower components/jquery/dist/jquery.min.js"></script>

SugarJS: <script src="/bower components/sugar/release/sugar.min.js"></script>

AngularJS: <script src="/bower components/angular/angular.min.js"></script>

You will have access to the HPE Propel specific APIs if your IFrame source code is on the same domain as Launchpad (that is, as long as the source code for the IFrame is in the *launchpad* folder).

### <span id="page-13-0"></span>**Appendix A: Glyph Icons**

The Launchpad styling framework uses a collection of open source glyph icons that can be used throughout the application. To reference these, visit the following open source site for information: <http://fortawesome.github.io/Font-Awesome/>.

Learn more at hpe.com/software/propel

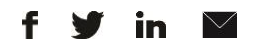

Sign up for updates

© Copyright 2016 Hewlett Packard Enterprise Development LP. The information contained herein is subject to change without notice. The only warranties for HPE products and services are set forth in the express warranty statements accompanying such products and services. Nothing herein should be construed as constituting an additional warranty. HPE shall not be liable for technical or editorial errors or omissions contained herein.

Restricted rights legend: Confidential computer software. Valid license from Hewlett Packard Enterprise required for possession, use or copying. Consistent with FAR 12.211 and 12.212, Commercial Computer Software, Computer Software Documentation, and Technical Data for Commercial Items are licensed to the U.S. Government under vendor's standard commercial license.

Adobe® is a trademark of Adobe Systems Incorporated. Microsoft® and Windows® are U.S. registered trademarks of Microsoft Corporation. Oracle and Java are registered trademarks of Oracle and/or its affiliates. UNIX® is a registered trademark of The Open Group. RED HAT READY™ Logo and RED HAT CERTIFIED PARTNER™ Logo are trademarks of Red Hat, Inc. The OpenStack word mark and the Square O Design, together or apart, are trademarks or registered trademarks of OpenStack Foundation in the United States and other countries, and are used with the OpenStack Foundation's permission.

July 2016

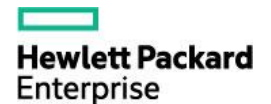